# CommBiz User Guide

# Receivables: Creating Templates

## **About this guide**

This guides takes you through the process of creating receivables templates. You can create templates for Direct Debit transactions, saving time on creating future transactions.

### **Important information**

If you are unable to view or access Templates in CommBiz, please contact your Administrator to enable the permission.

#### Choosing how you create a template

You can create a receivables template in one of two ways:

- Option A: Save a payment transaction as a template: follow steps 1–6 below.
- Option B: Create a new template: follow steps 7–16 below.

#### Option A: Saving a receivables transaction as a template

- 1. Open your internet browser, visit commbiz.com.au and log into CommBiz.
- 2. On the top menu, click Receivables > Direct Debit.

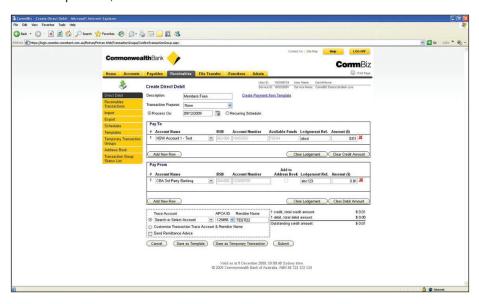

- **3.** Create your direct debit transaction as normal, and then simply click the **Save as Template** button. The transaction will be saved as a template and added to your list of available templates.
- **4.** The 'Confirm Template' page is displayed. Check the template details and select **Confirm** to save the template.

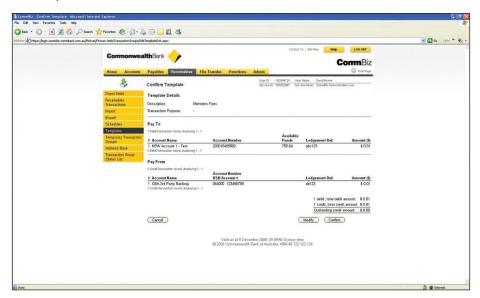

- 5. If the template details are incorrect, click Modify and complete steps 3-4 again.
- **6.** To access that template for future transactions, just select **Templates** from the **Receivables** menu, and the list of available templates will be displayed.

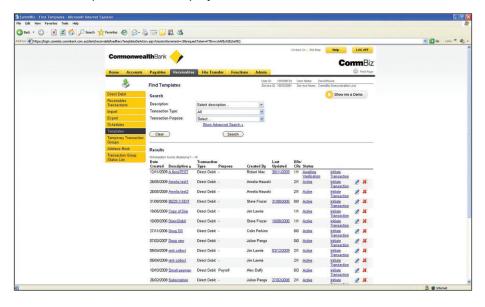

#### Option B: Creating a new template

- 7. Open your internet browser, visit commbiz.com.au and log into CommBiz.
- 8. On the top menu, click Receivables > Templates. The 'Find Template' page is displayed:

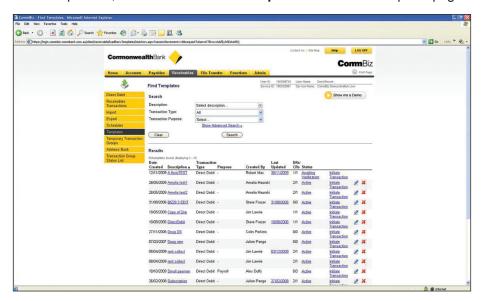

Note: All available templates previously created will be displayed.

**9.** Click the **New Direct Debit Template** button located at the bottom of the page. The 'Direct Debit Template' page is displayed.

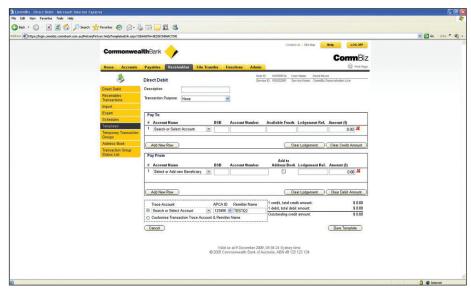

**10.** Enter the information required in all the fields, then click **Save Template**. For more information about creating Direct Debit transactions, please refer to the CommBiz User Guide 'Receivables: Direct Debits'.

**11.** The 'Confirm Template' page will be displayed. Check the template details and select **Confirm** to save the template.

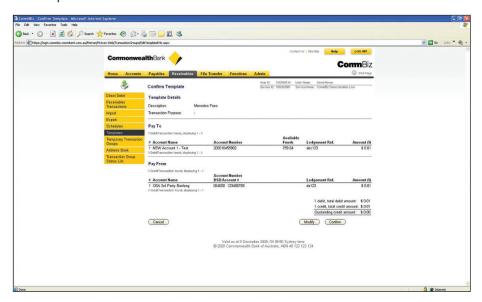

- 12. If the template details are incorrect, click Modify and complete steps 12–13 again.
- **13.** Once confirmed, the template is added to your list of available templates.
- **14.** To access the template for future transactions, just select **Templates** from the **Receivables** menu and the list of templates will be displayed.

**Note:** From the list of templates displayed, you have the option to copy or edit a template, or you can initiate a transaction using the template.